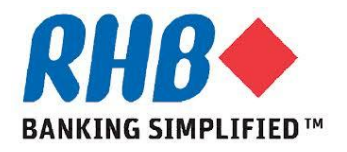

#### *Training Guide – iSupplier*

## *Supplier Updates Profiles*

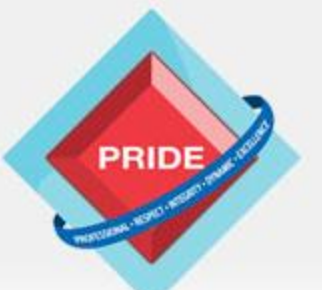

 **P**rofessional **. R**espect **. I**ntegrity **. D**ynamic **. E**xcellence

# **Supplier Updates Profiles**

#### *Scope*

**This procedure explains how supplier can update their profiles.**

 **Create, updates and delete the following information. Prequalification information Address Contact Business classifications Product and services**

#### *Prior Activity*

**- Register supplier**

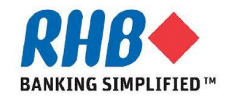

## **1. Login to RHB Homepage**

- **1.1 Login to RHB Apps.**
	- •**Enter User Name**
	- •**Enter Password**
	- •**Click Login**

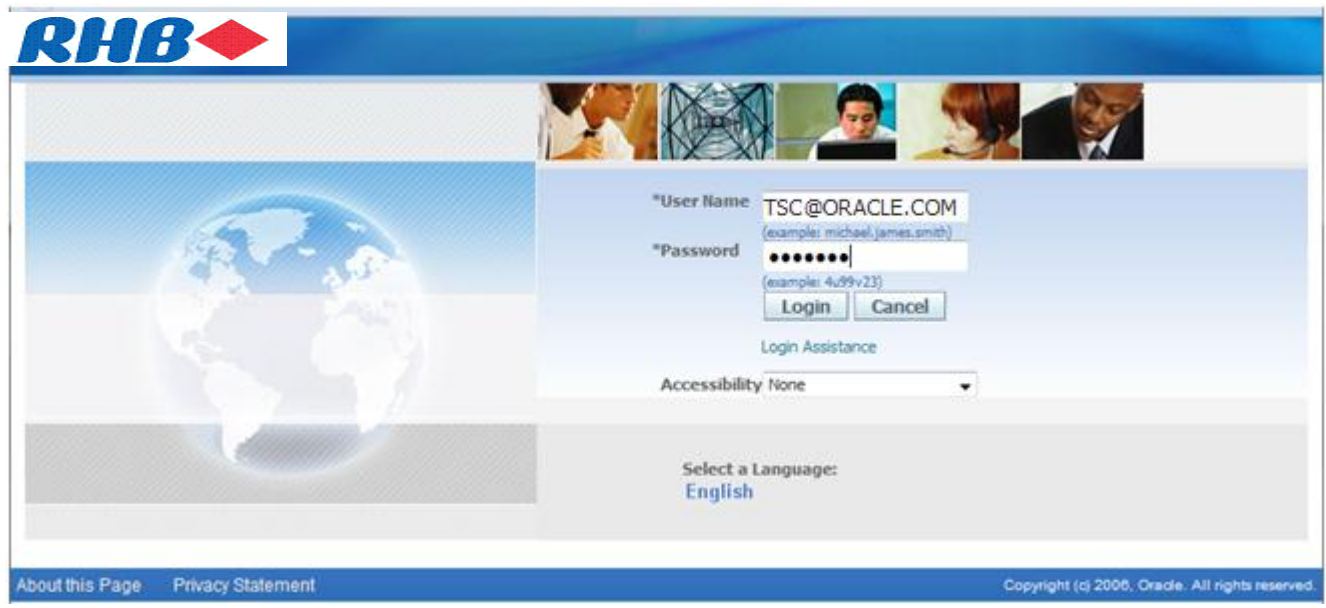

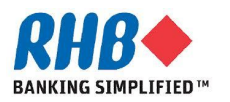

## **2. Login to iSupplier Portal – Main tab**

#### **2.1 Click on Download iSupplier Portal System User Manual.**

**2.2 Click to download Supplier Updates Profiles User Manual.**

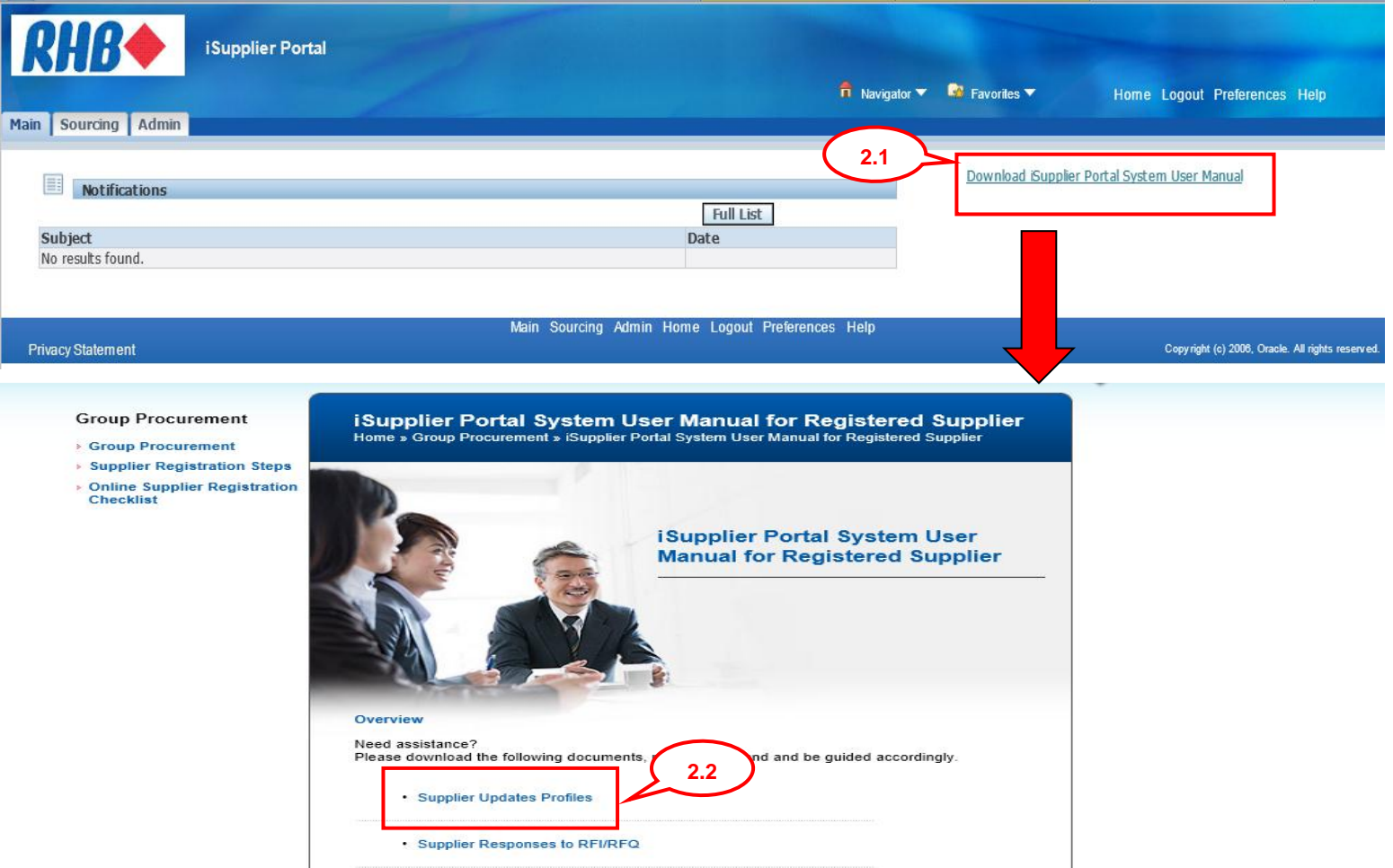

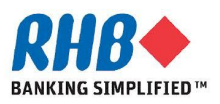

#### **Private & Confidential**

## **2. Login to iSupplier Portal – Main tab (Cont.)**

#### **2.3 Click on Supplier Registration Steps.**

**2.4 Please be guided by step 1&2 before start registration steps**

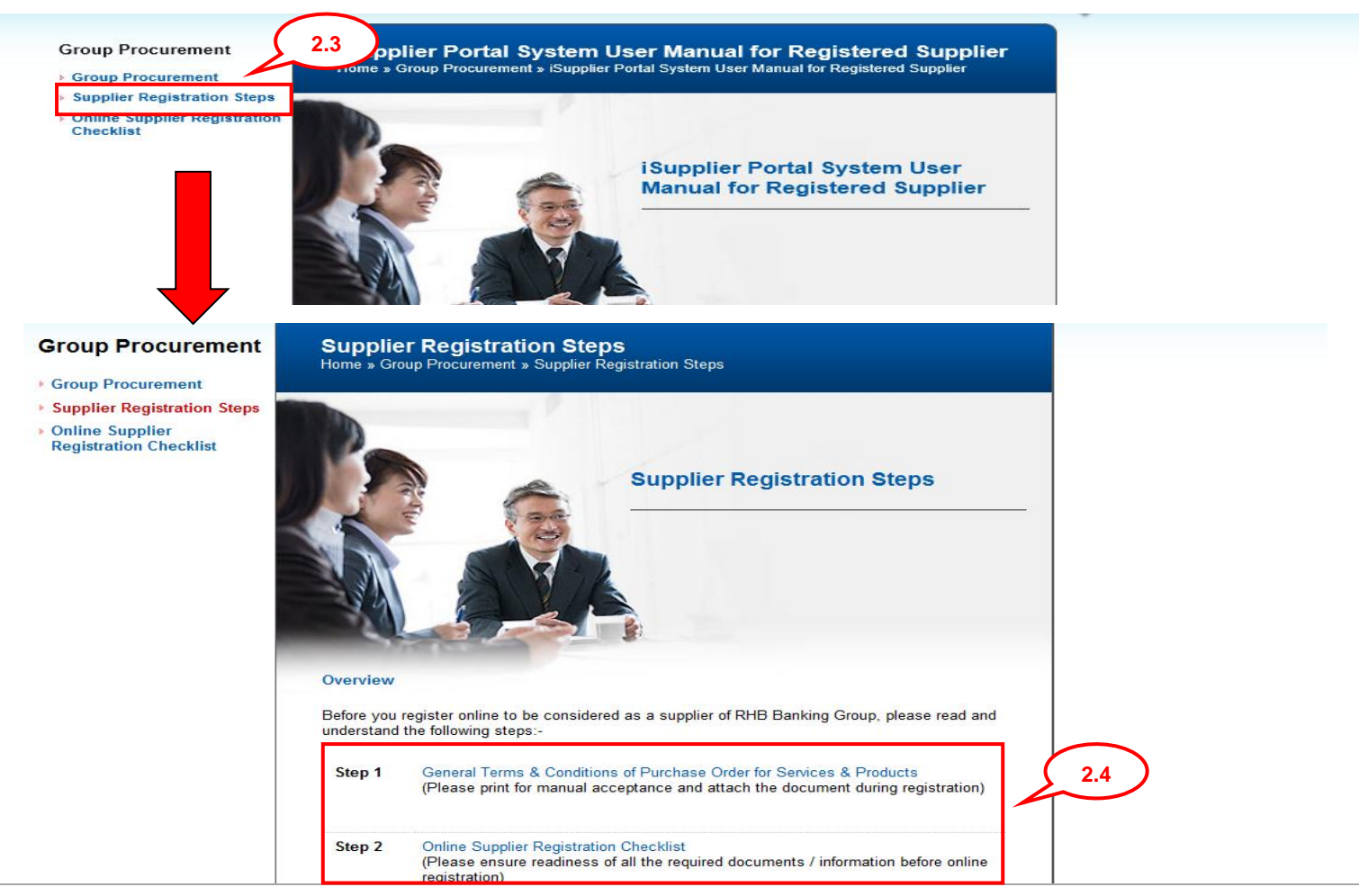

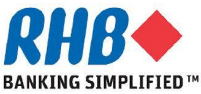

#### **Private & Confidential**

## **2. Login to iSupplier Portal – Admin tab**

#### **2.5 Click on Admin tab.**

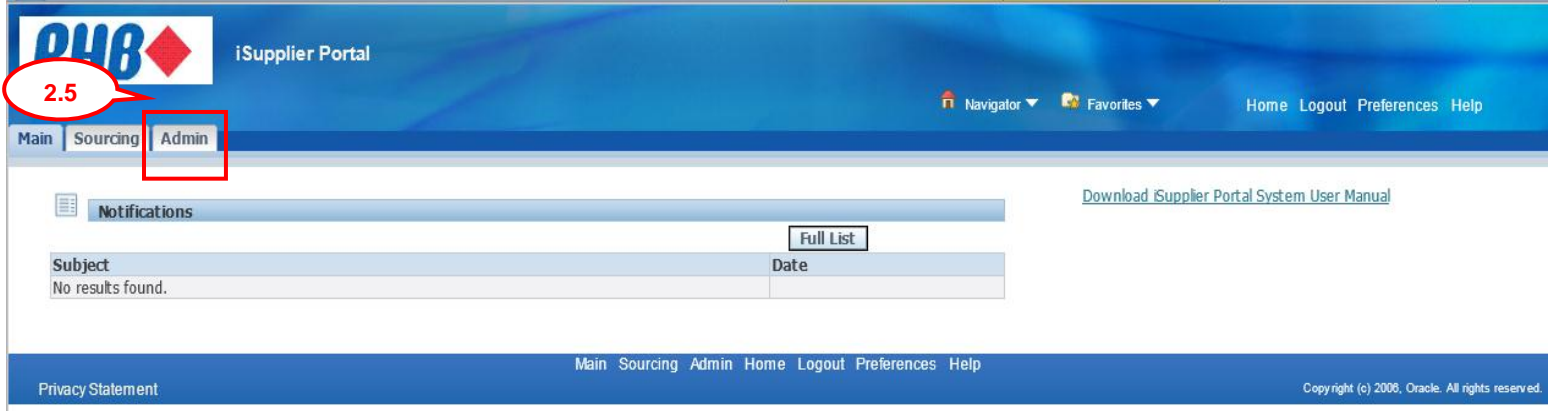

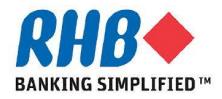

## **Update Company Name & Registration No.**

- **Where there is a change of company name, submit a softcopy of the Certified True Copy of Form 13 or similar document that certifies the change of company name, via email to RHB Group Procurement Helpdesk.**
- **Where there is a need to update the registration no. , submit a softcopy of the Certified True Copy of Form 9 or similar document that certifies the company registration no. via email to RHB Group Procurement Helpdesk.**
- **Once the company name/ registration no. is updated, an email notification will be sent to supplier to notify of the change.**

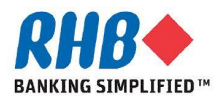

## **Add Attachment Documents**

**2.6 Click Add Attachment.** 

**This is to attach documents i.e. CTC Form 9, Form 24, Form 49, Balance Sheet and Profit & Loss Statement, M&A, signed Terms & Conditions, Awards & ISO Quality Certification, Registration with any Government Bodies or Professional Bodies etc.**

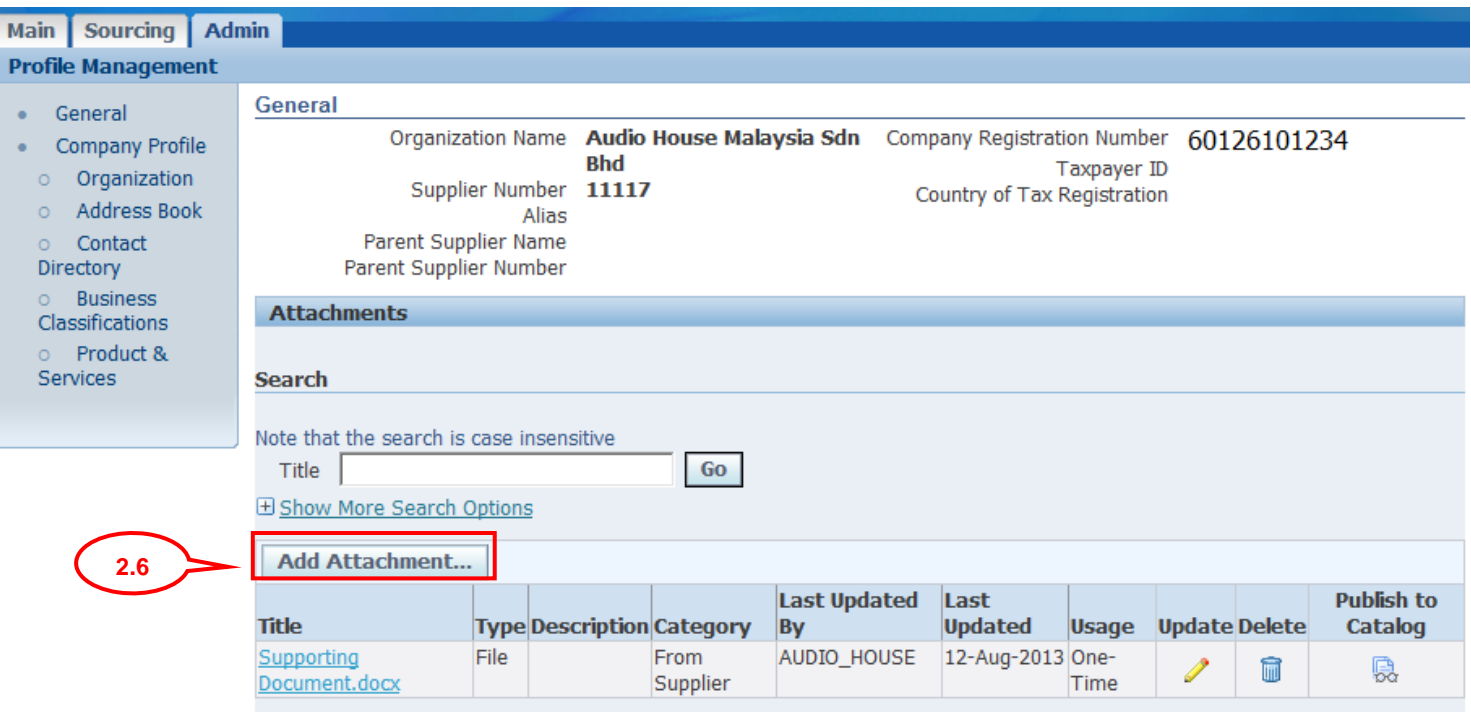

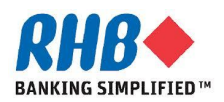

#### **Add Attachment Documents (Cont.)**

- **2.7 Enter Title and Description of the Attachment**
- **2.8 Click Browse button to select the file.**
- **2.9 Click Add Another (to add more documents) or Apply button if complete attachments.**

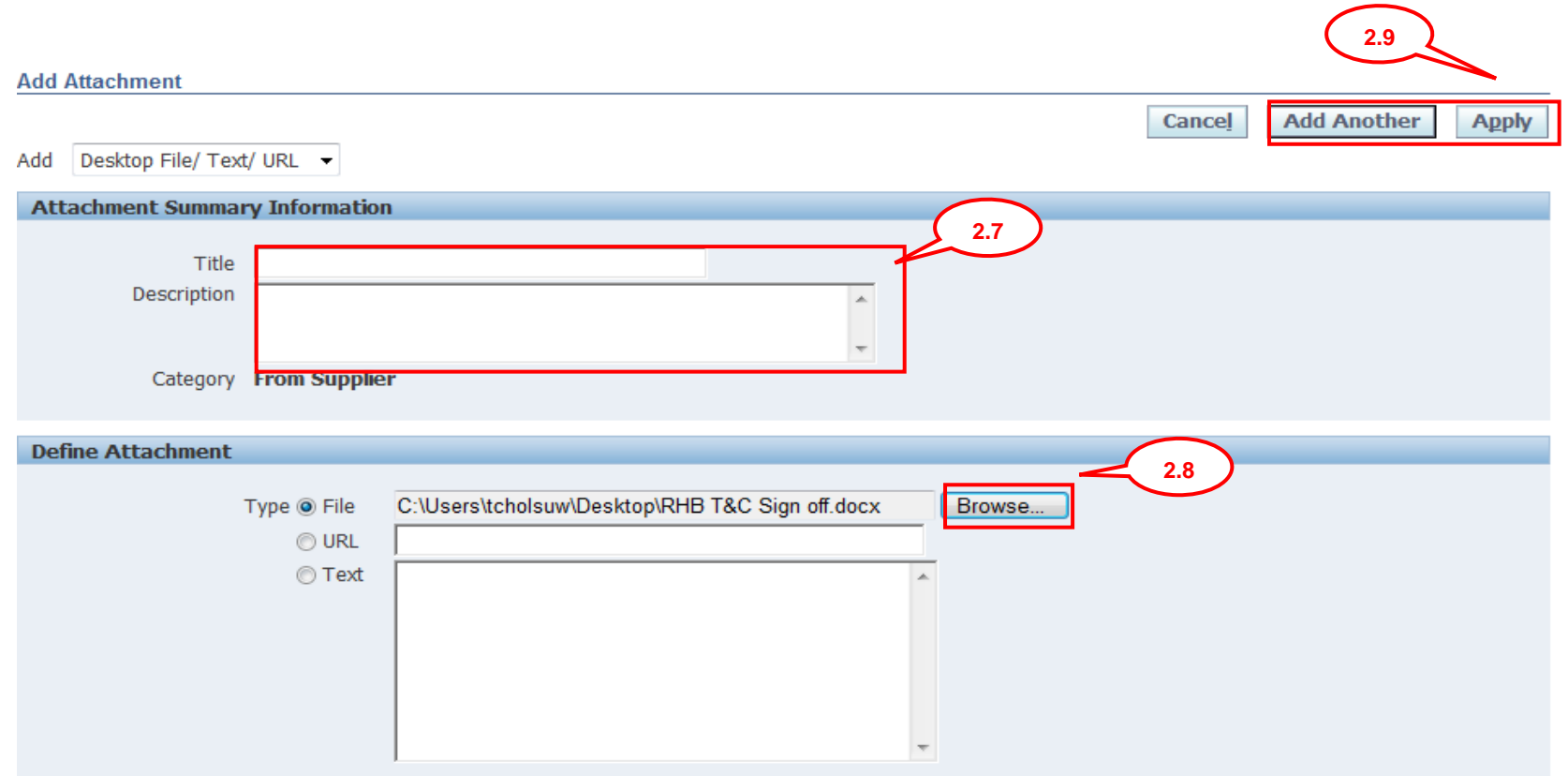

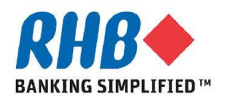

#### **Review Attachment Documents (Cont.)**

- **Confirmation message appears.**
- **Review displayed Attachment documents.**

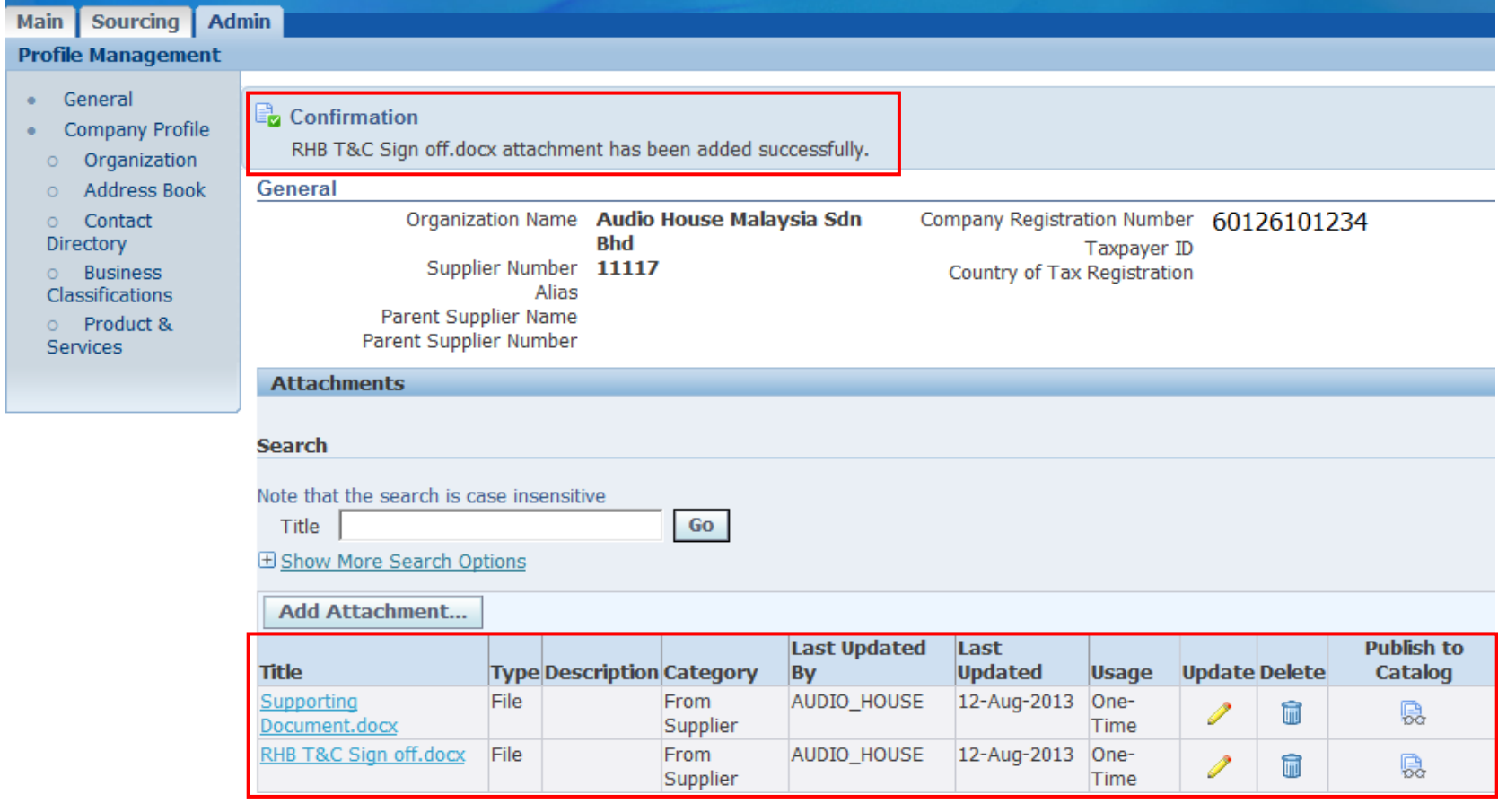

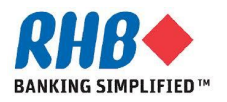

• **2.10 Click on Company Profile to update Company Profile.**

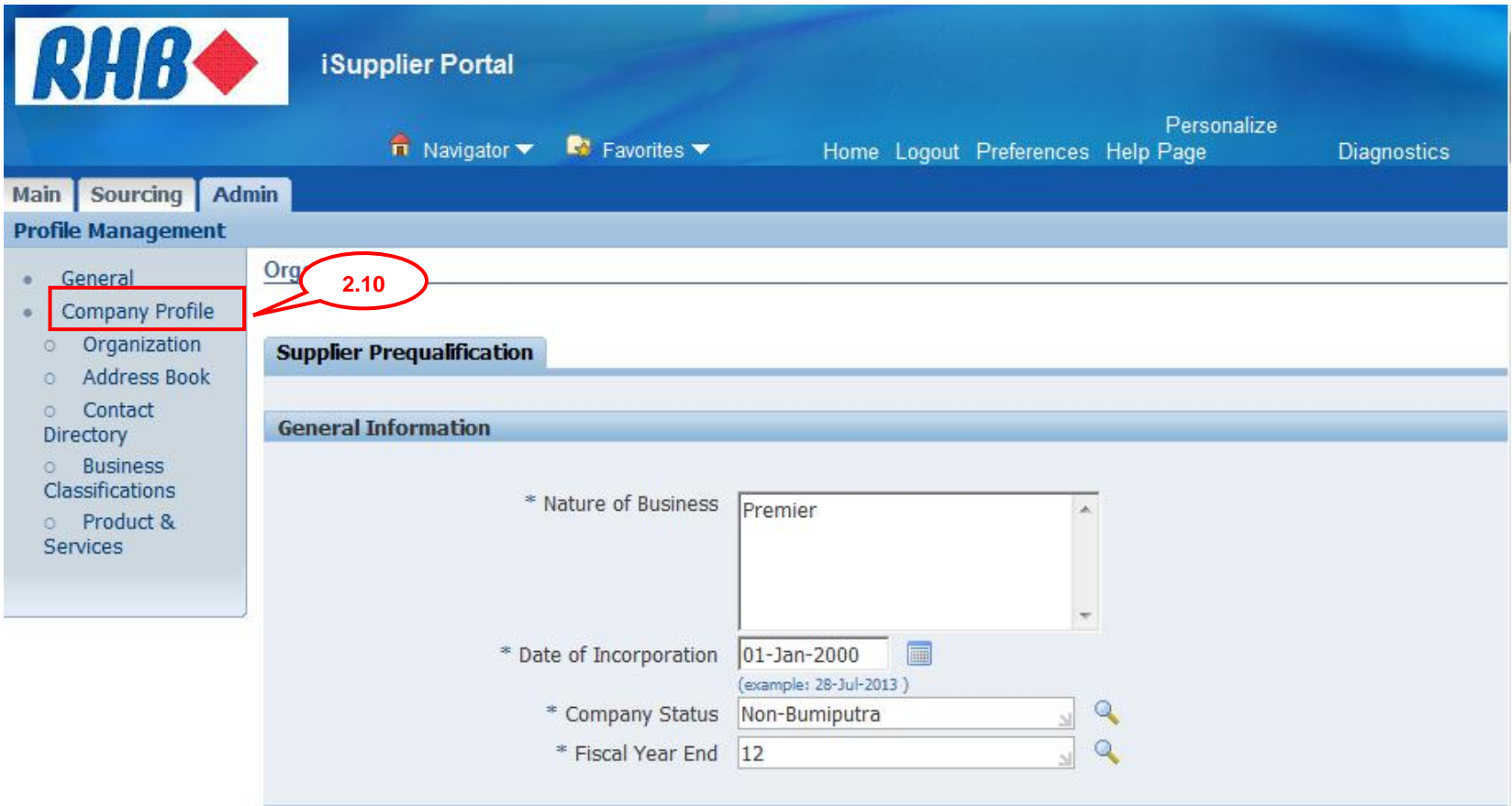

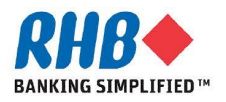

- 2.11 **Enter Company General Information**, click **quality in the select list of value.**
- **2.12 Enter Capital and Shareholders Fund and related financial information. The last updated date is the company financial year end.**

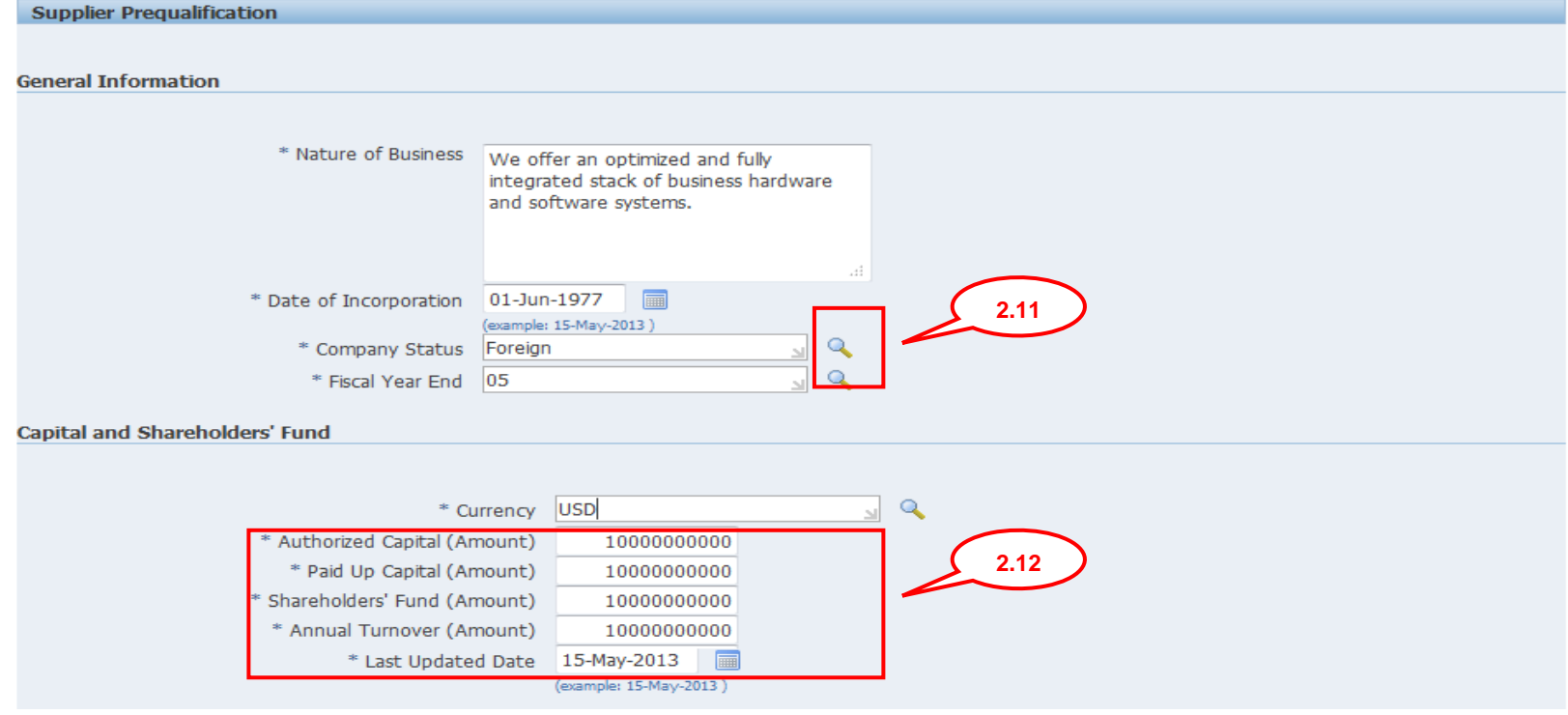

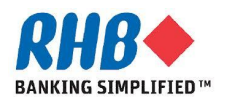

• **2.13 Enter Company Director Information, click Add Another Row to enter another detail or Delete to delete the detail.**

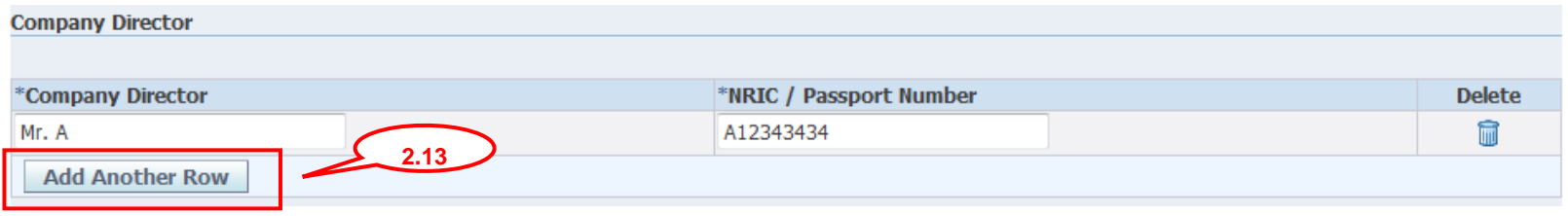

• **Select the Registration with any Government Bodies or Professional Bodies Checkbox or specify for Other if any.** 

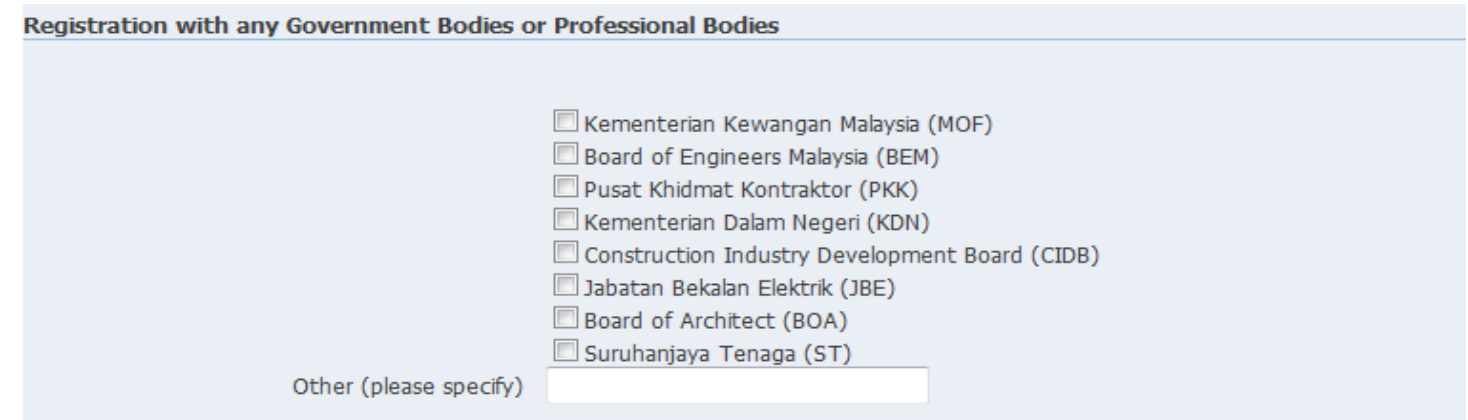

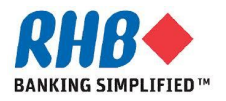

• **Enter Company Past / Present Customer Reference, click Add Another Row to enter another detail or Delete to delete the detail.**

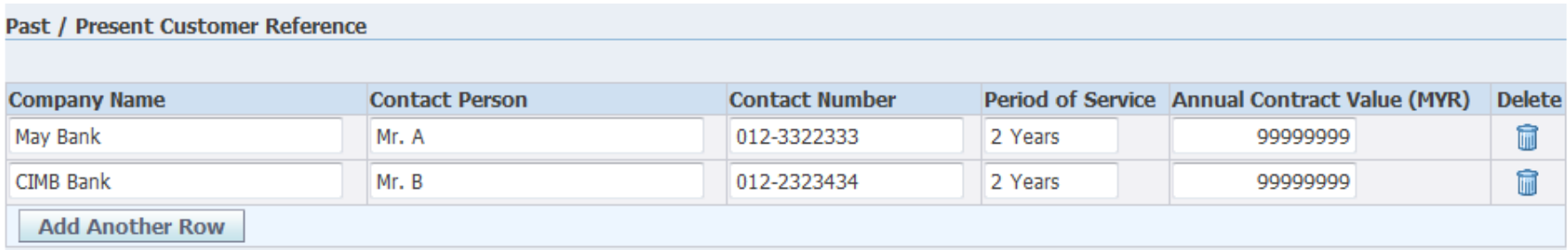

• **Enter Company Certifications, Awards & ISO Quality Certification and the Expiration Date if any, click Add Another Row to enter another detail or Delete to delete the detail.**

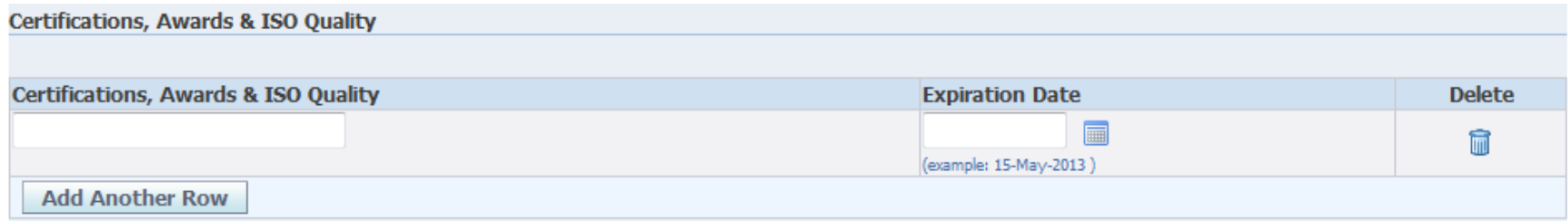

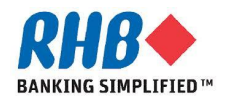

• **Select the relevant Attached Document under the appropriate Document Checklist (either sole proprietor, private limited, public listed or foreign**  company). Use **q** icon to search for the attached document name.

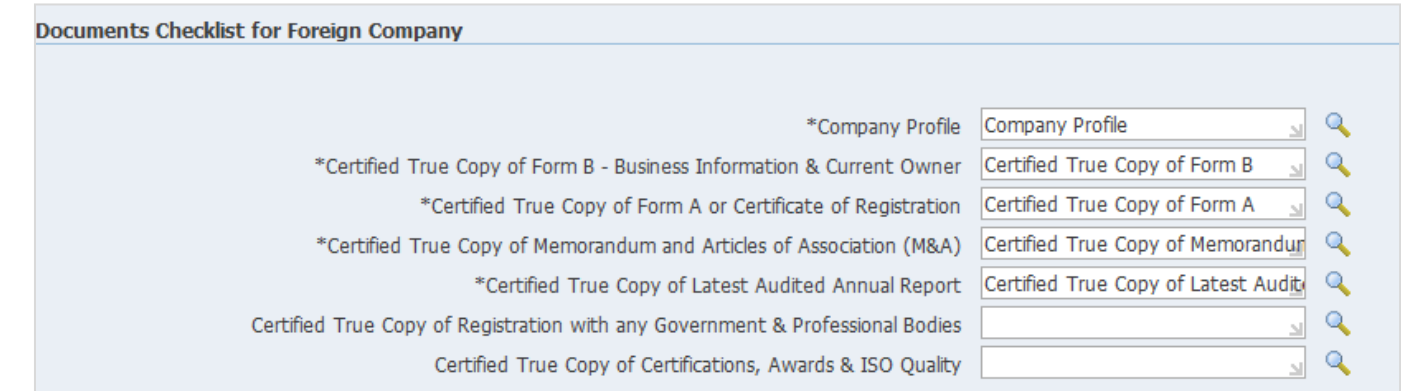

• **Answer the related Party Transactions Declaration questions.**

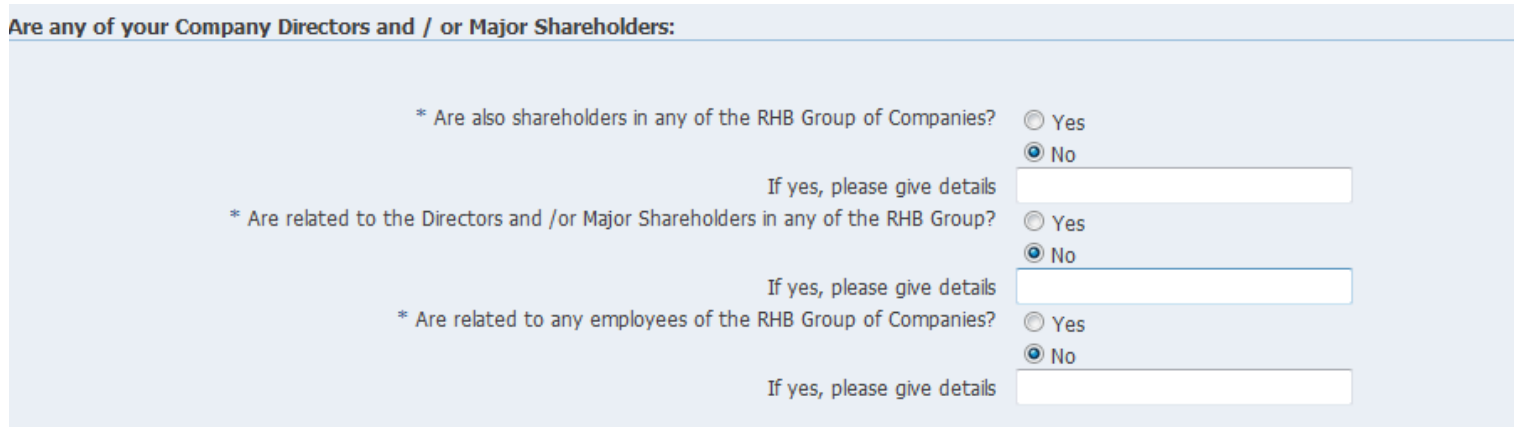

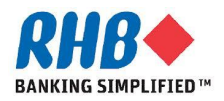

**Private & Confidential**

- **Select the Attached document i.e. sign off RHB General Teams & Conditions.** Use **a** icon to search for the attached document name. The original sign off  **RHB General Teams & Conditions must be sent to RHB Vendor Management, Group Procurement Division.**
- **Click Save**

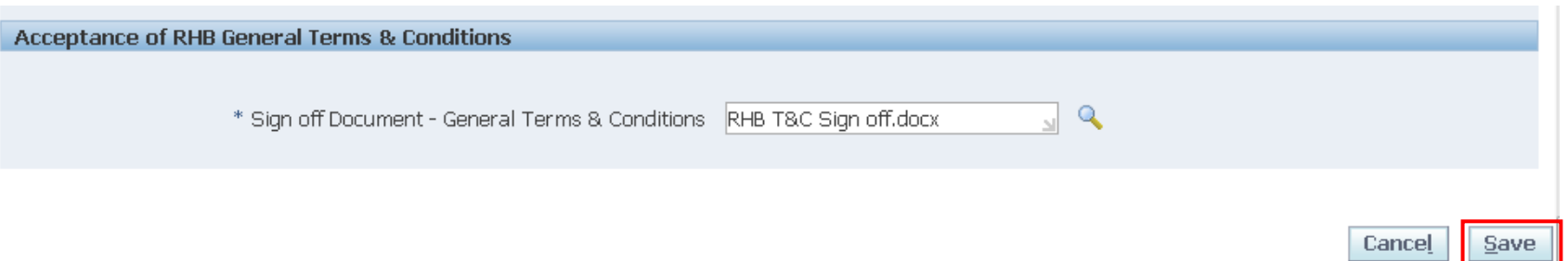

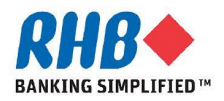

## **3. Update Address Book**

- **3.1 Click Address Book.**
- **3.2 Click Update icon.**
- **3.3 Optionally, you can also Create new or Remove the existing address.**

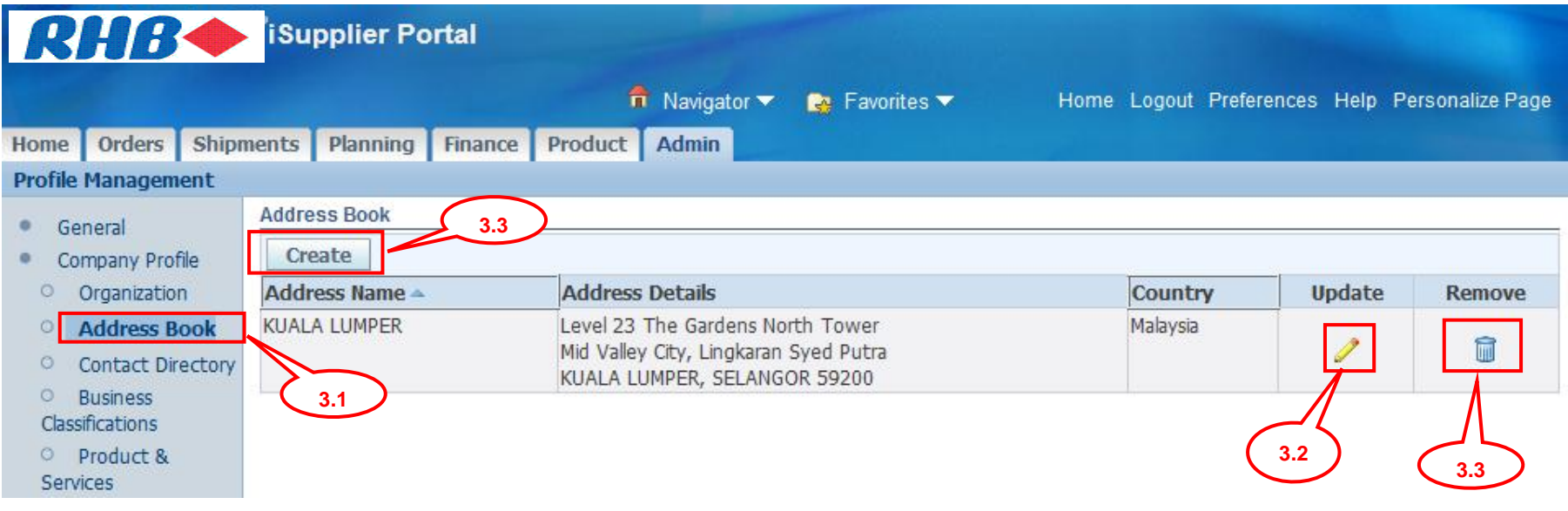

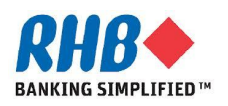

## **3. Update Address Book (Cont.)**

#### **3.4 Once you click Update icon, make the necessary changes.**

#### **3.5 Click Save button.**

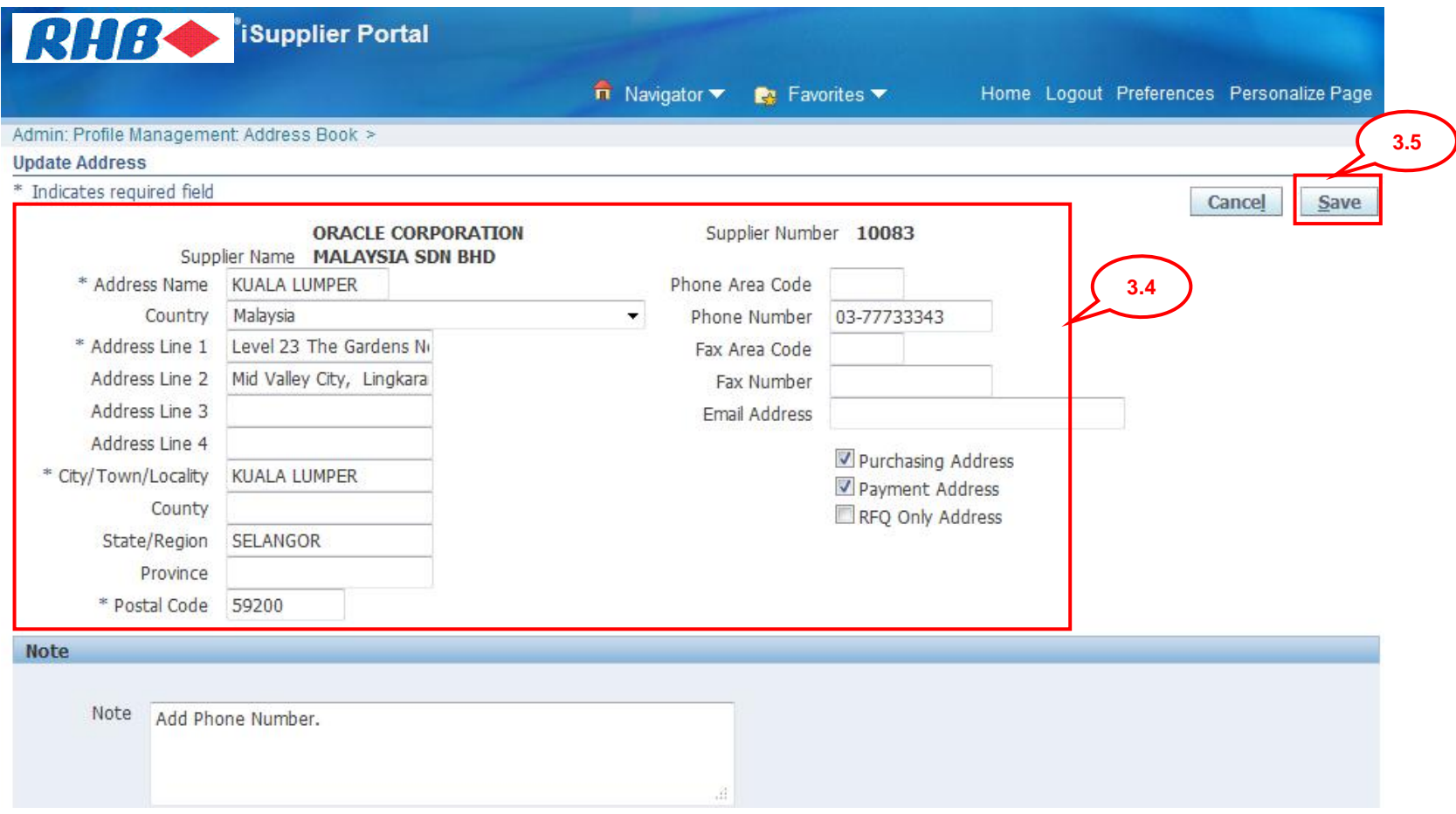

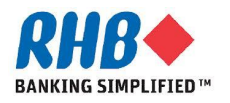

## **3. Update Address Book (Cont.)**

**3.6 Confirmation message appears to confirm on the Create new, Update or Remove address.**

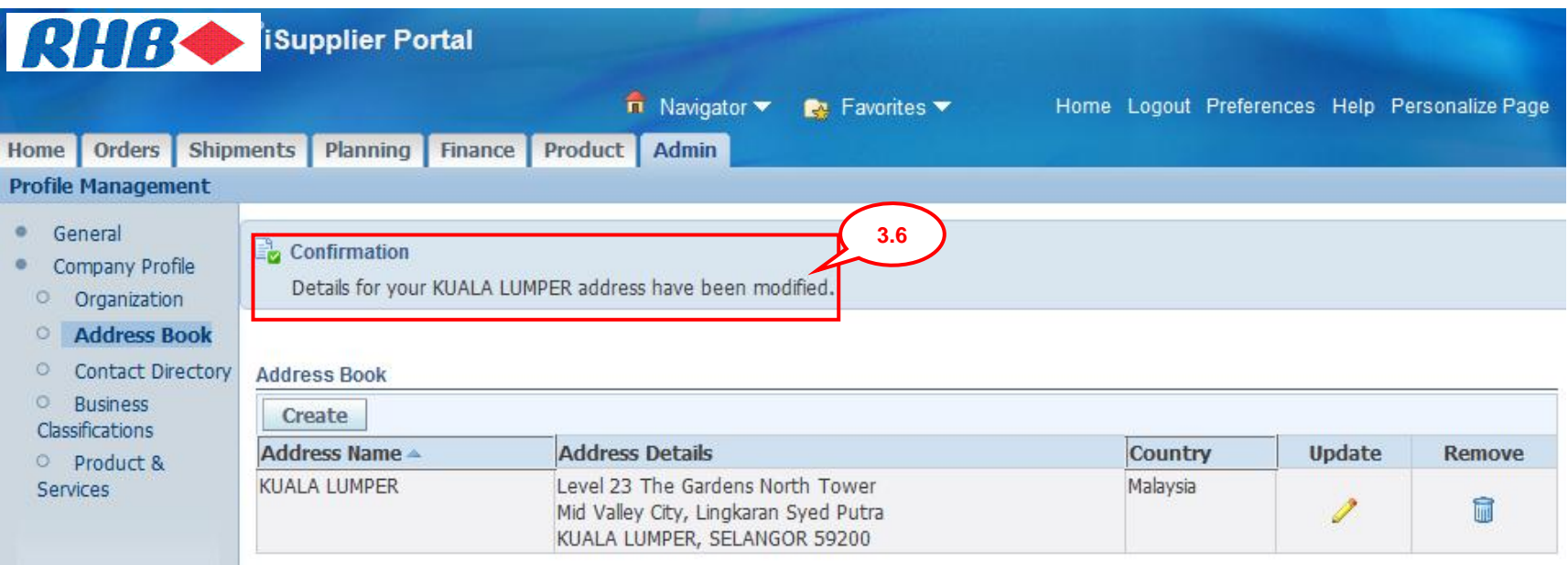

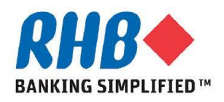

## **4. Update Contact Directory**

**4.1 Click Contact Directory.**

**4.2 Optionally, you can Create new, Update or Remove the existing contact.**

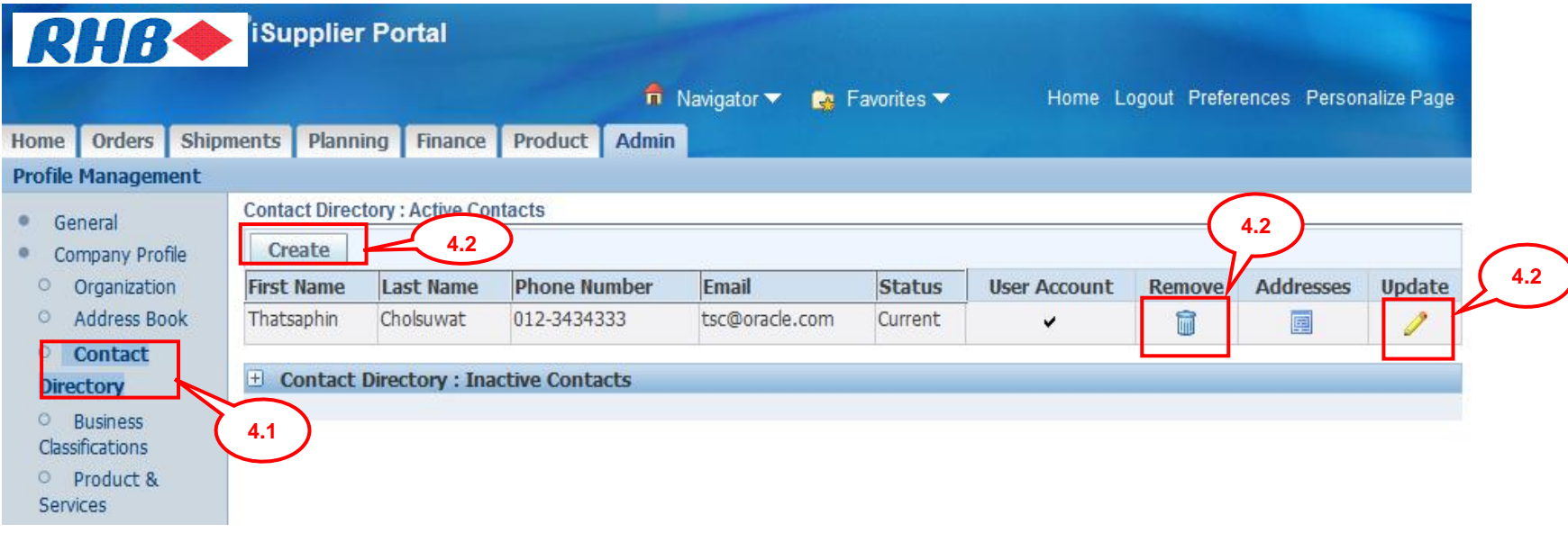

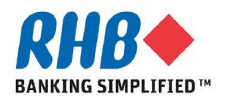

#### **4. Update Contact Directory – New Contact**

- **4.3 Once you click Create icon, enter the new contact details.**
- **4.4 Should the new contact requires a user login id, enter the Note to Approver.**
- **4.5 Click Save**

 **An email notification with the new user login name and password will be sent to the new contact once approved by RHB.**

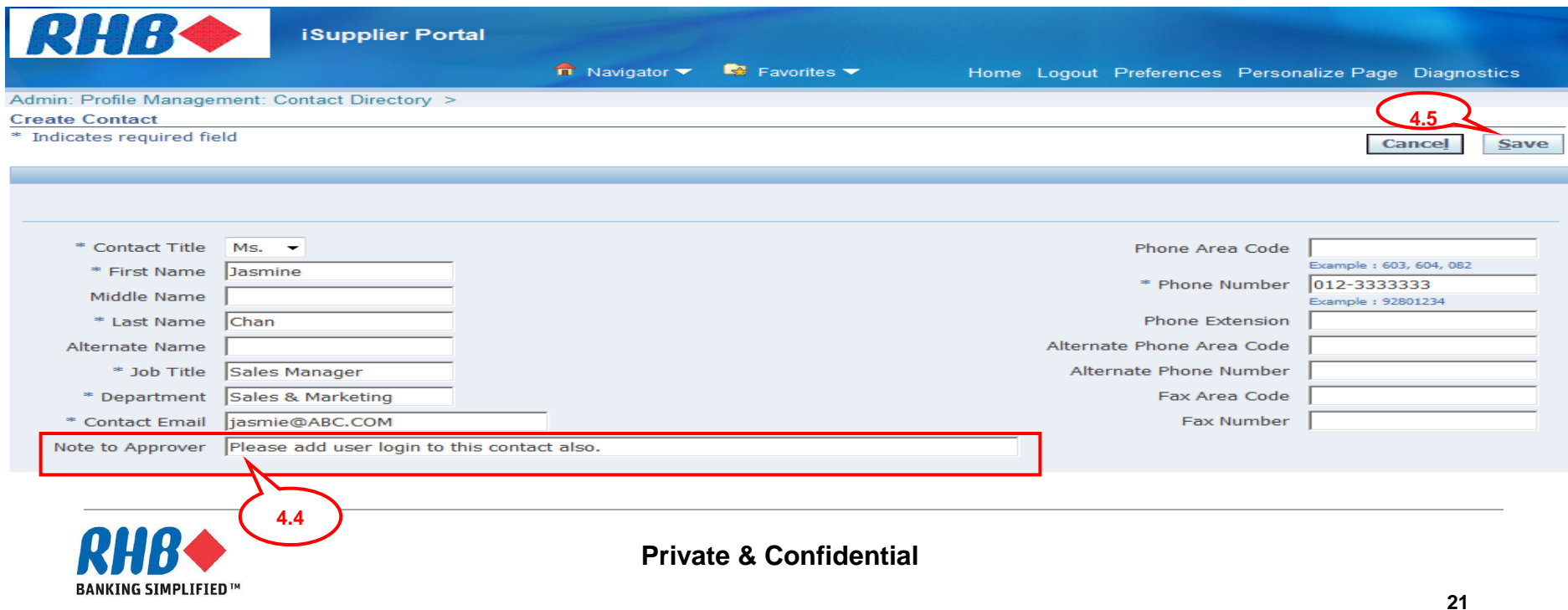

## **4. Update Contact Directory – Update Contact**

#### **4.6 Once you click Update icon, make the necessary changes.**

**4.7 Click Save button.**

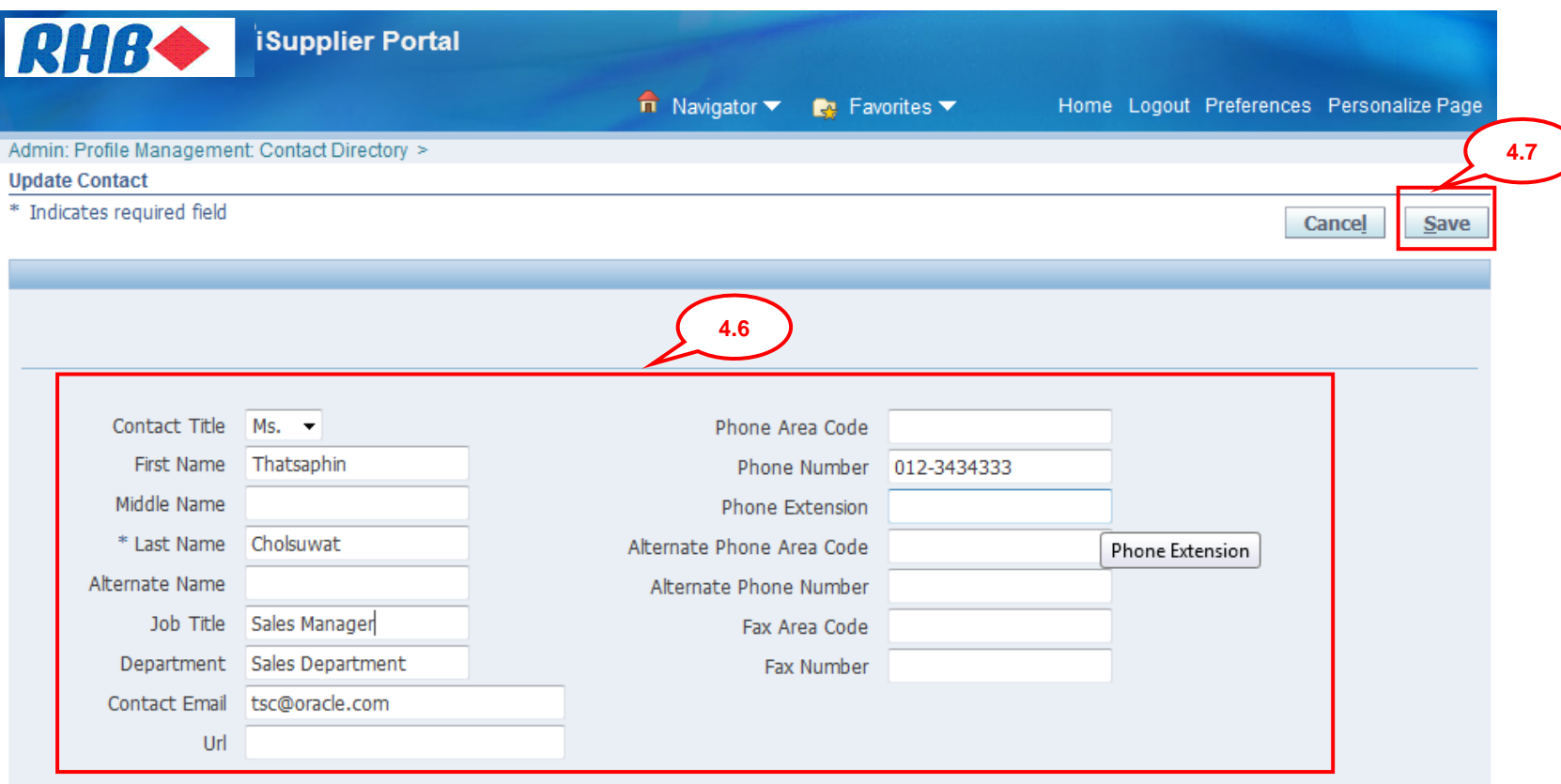

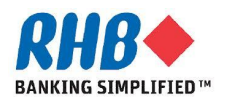

## **4. Update Contact Directory (Cont.)**

**4.8 Confirmation message appears to confirm on the Create new, Update or Remove contacts.**

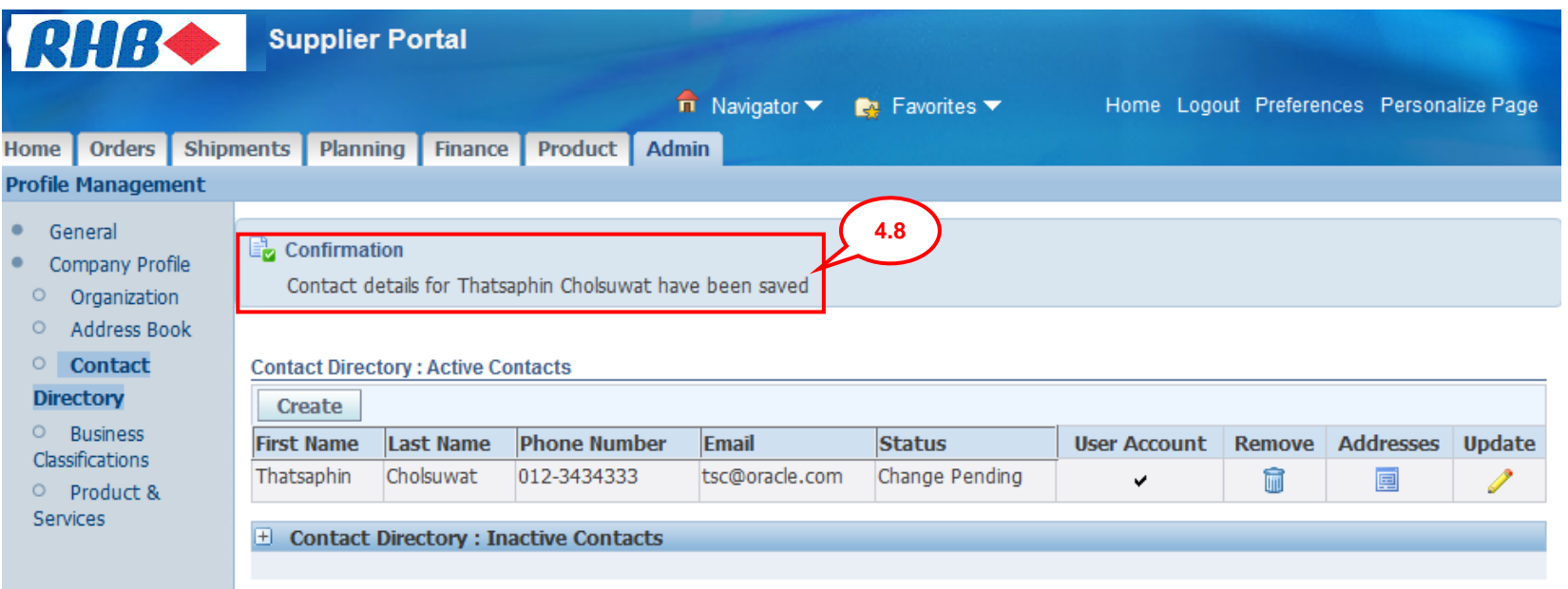

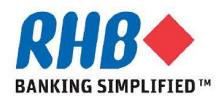

## **5. Update Business Classification**

- **5.1 Click Business Classifications.**
- **5.2 Click Applicable check box to select the classifications or uncheck the check box to deselect the classification. Next 10 to find more Classifications.**
- **5.3 Click Checkbox for the certification.**

#### **5.4 Click Save button.**

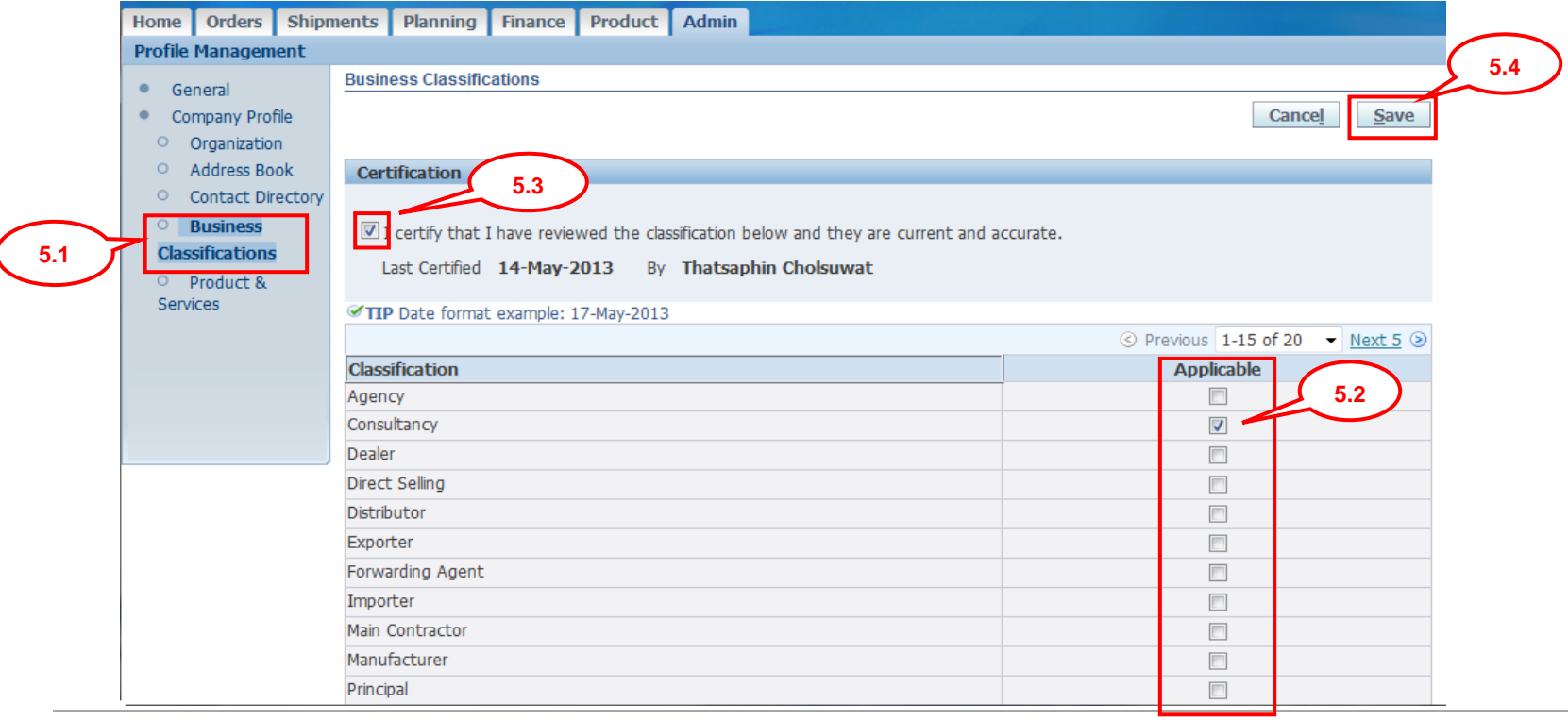

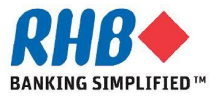

## **5. Update Business Classification (Cont.)**

#### **5.5 The Last Updated Date and Supplier User appears.**

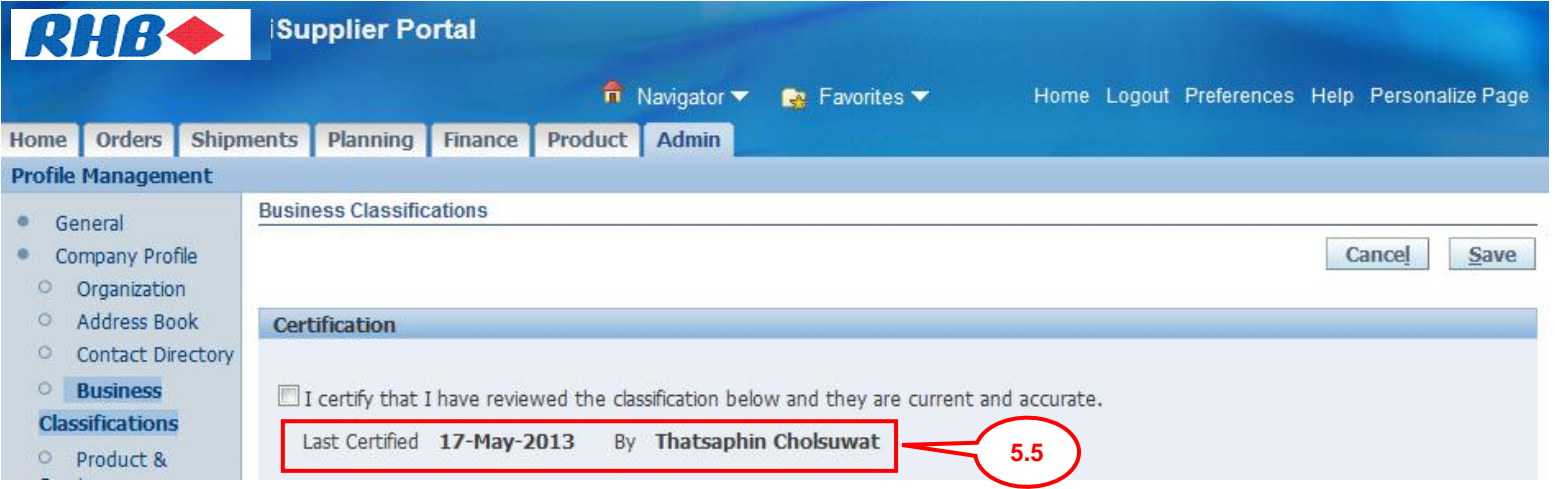

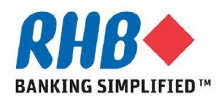

## **6. Update Product & Services**

- **6.1 Click Product & Services.**
- **6.2 Click Add button to add new products/ services.**

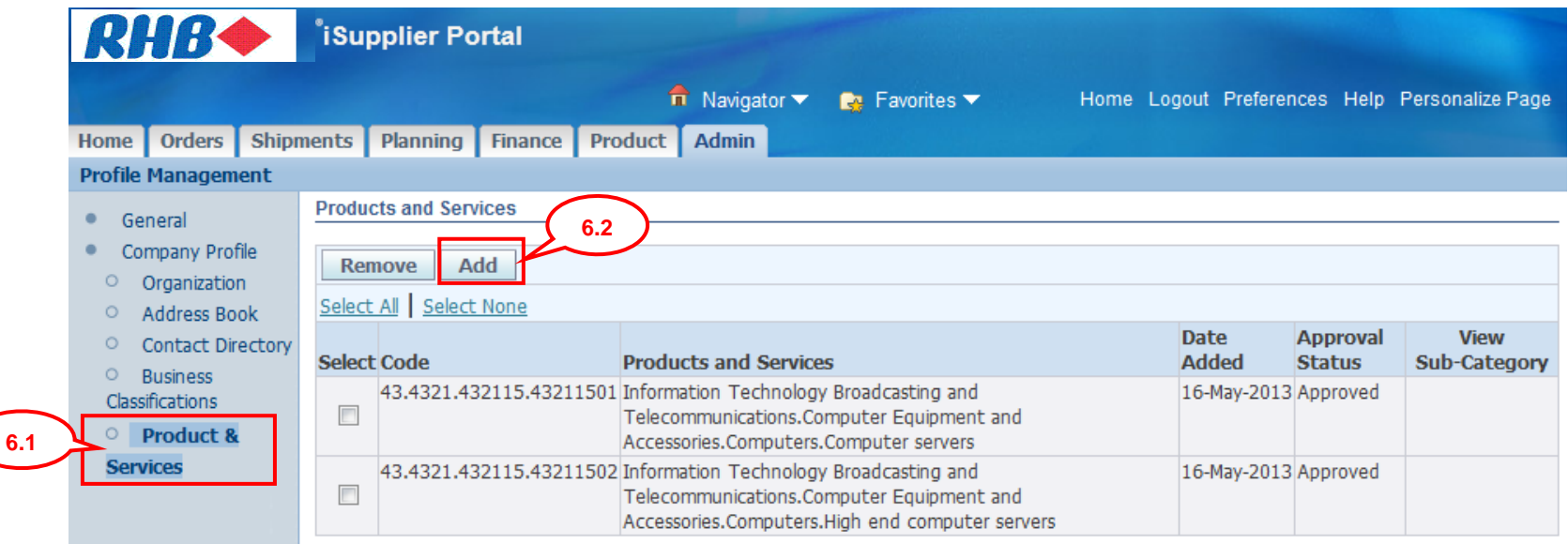

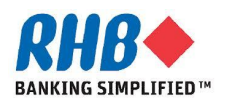

#### **6. Update Product & Services (Cont.)**

#### **6.3 View Sub-categories, click <sup>7</sup><sup>3</sup> icon.**

#### Add Products and Services:: (ORACLE CORPORATION MALAYSIA SDN BHD)

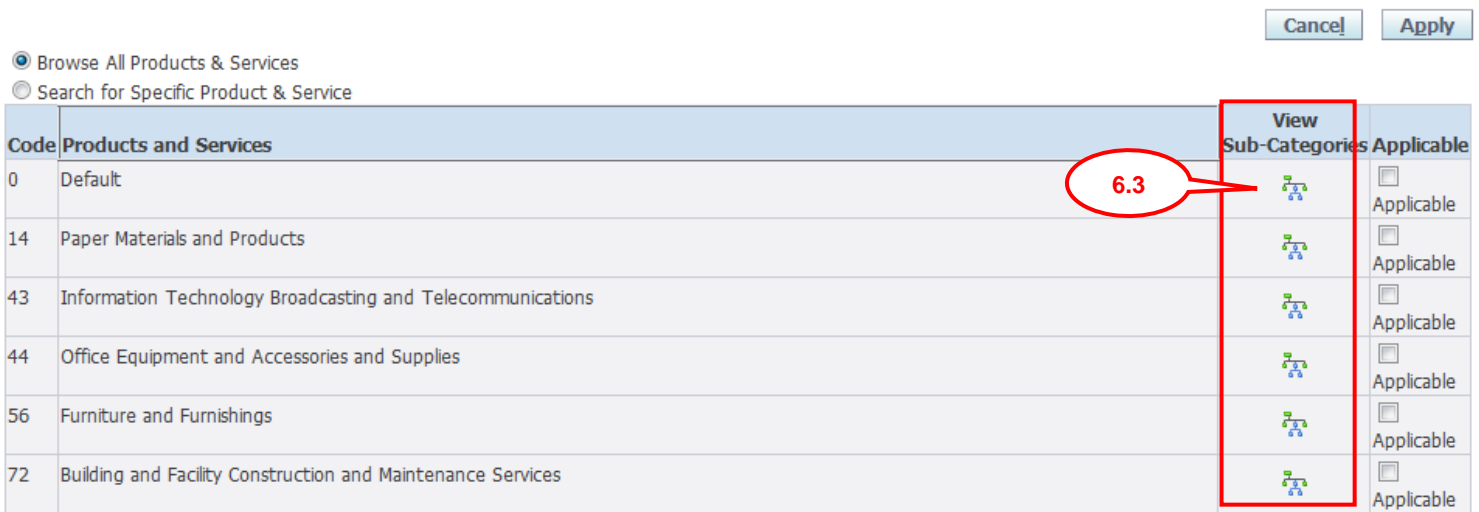

#### Admin: Profile Management: Product & Services >

Add Products and Services: 4321 :Information Technology Broadcasting and Telecommunications.Computer Equipment and Accessories (ORACLE CORPORATION MALAYSIA SDN BHD)

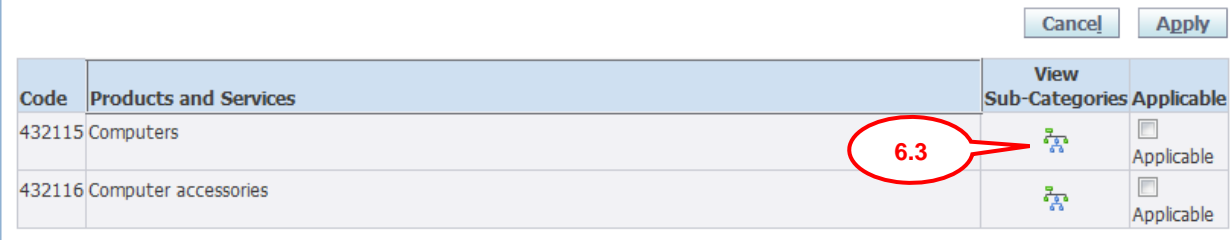

Return to Parent Category

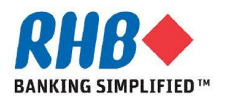

## **6. Update Product & Services (Cont.)**

**6.4 Select Applicable Checkbox for the relevant Product & Services lines 6.5 Click Apply button**

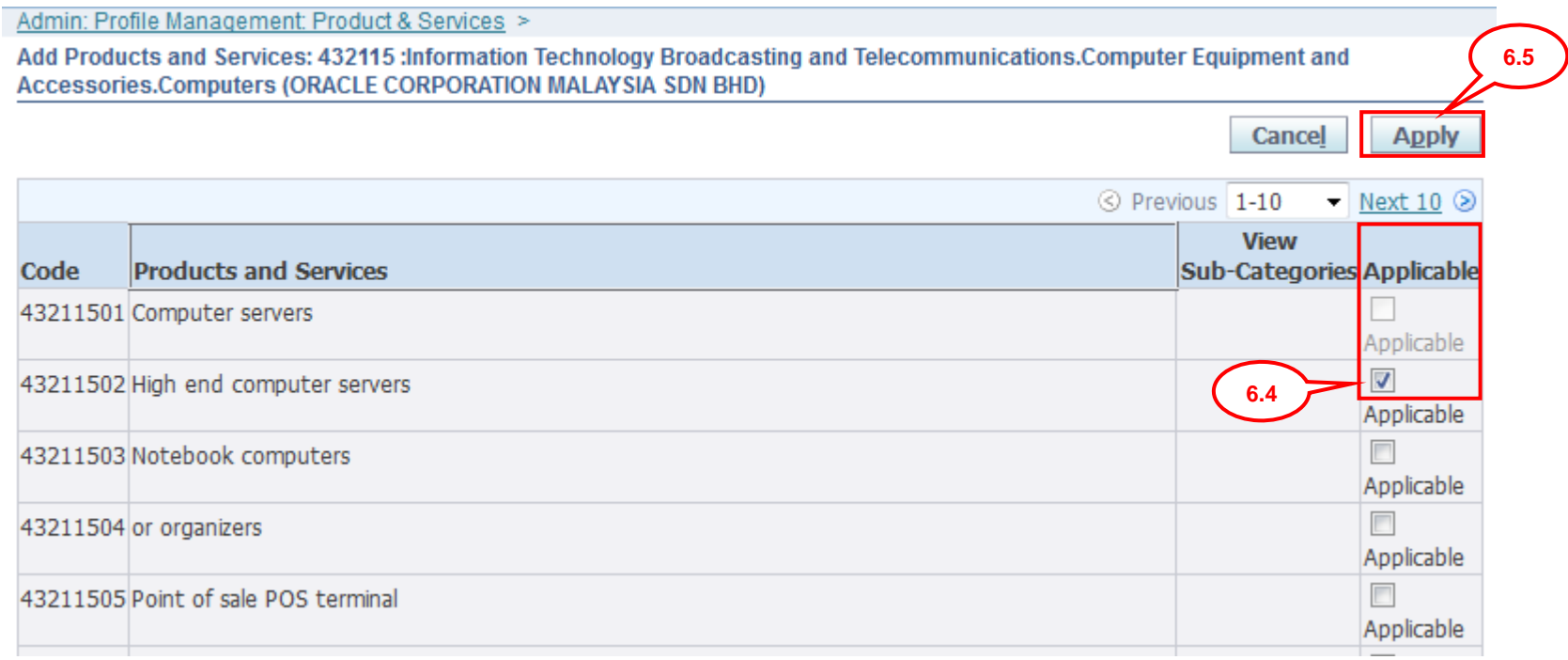

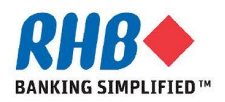

## **6. Update Product & Services (Cont.)**

#### **6.6 Confirmation message appears.**

#### **6.7 Click Return to Product and Services**

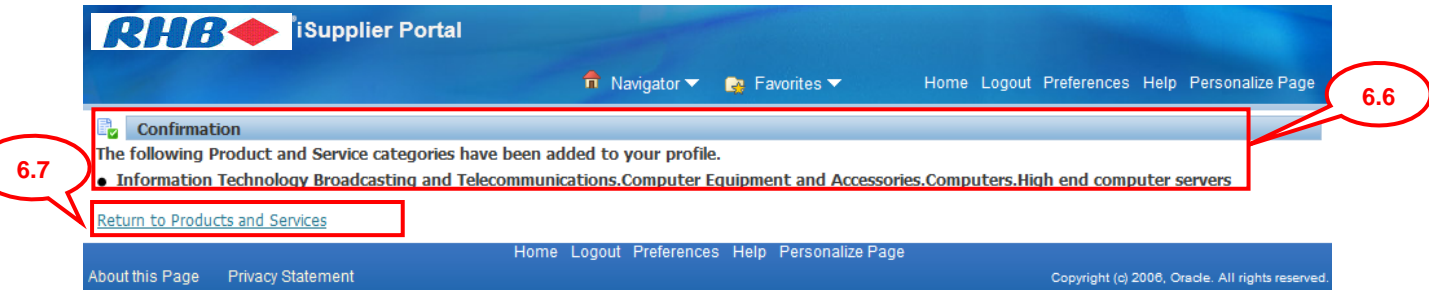

#### **Products and Services**

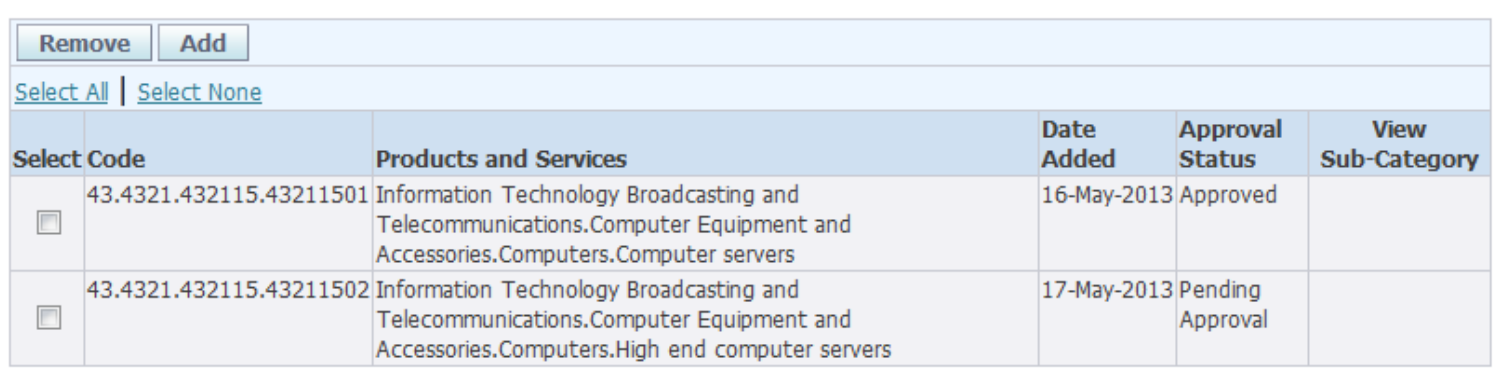

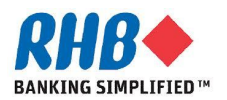

## **7. Remove Product & Services**

**7.1 Click Product & Services**

#### **7.2 Select Checkbox against the lines that you want to remove**

#### **7.3 Click Remove button**

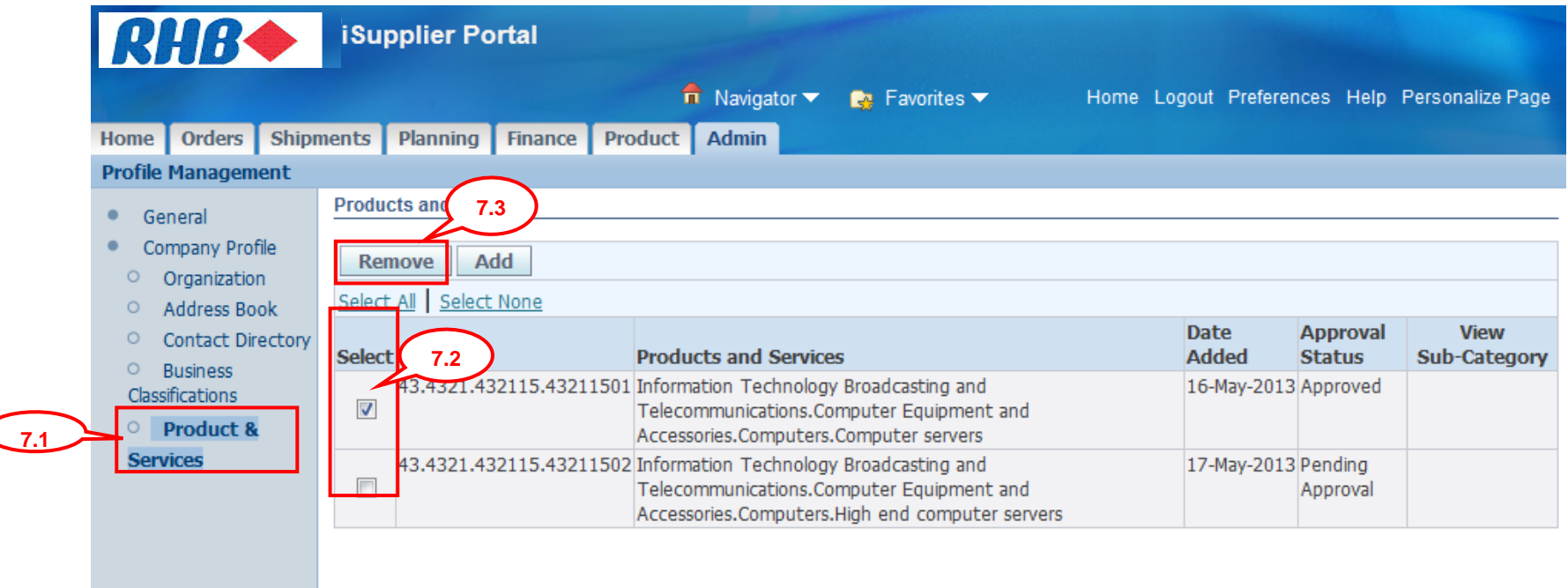

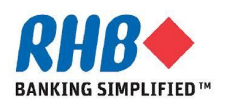

## **7. Remove Product & Services (Cont.)**

#### **7.4 Confirmation message appears.**

#### **7.5 Click Return to Product and Services**

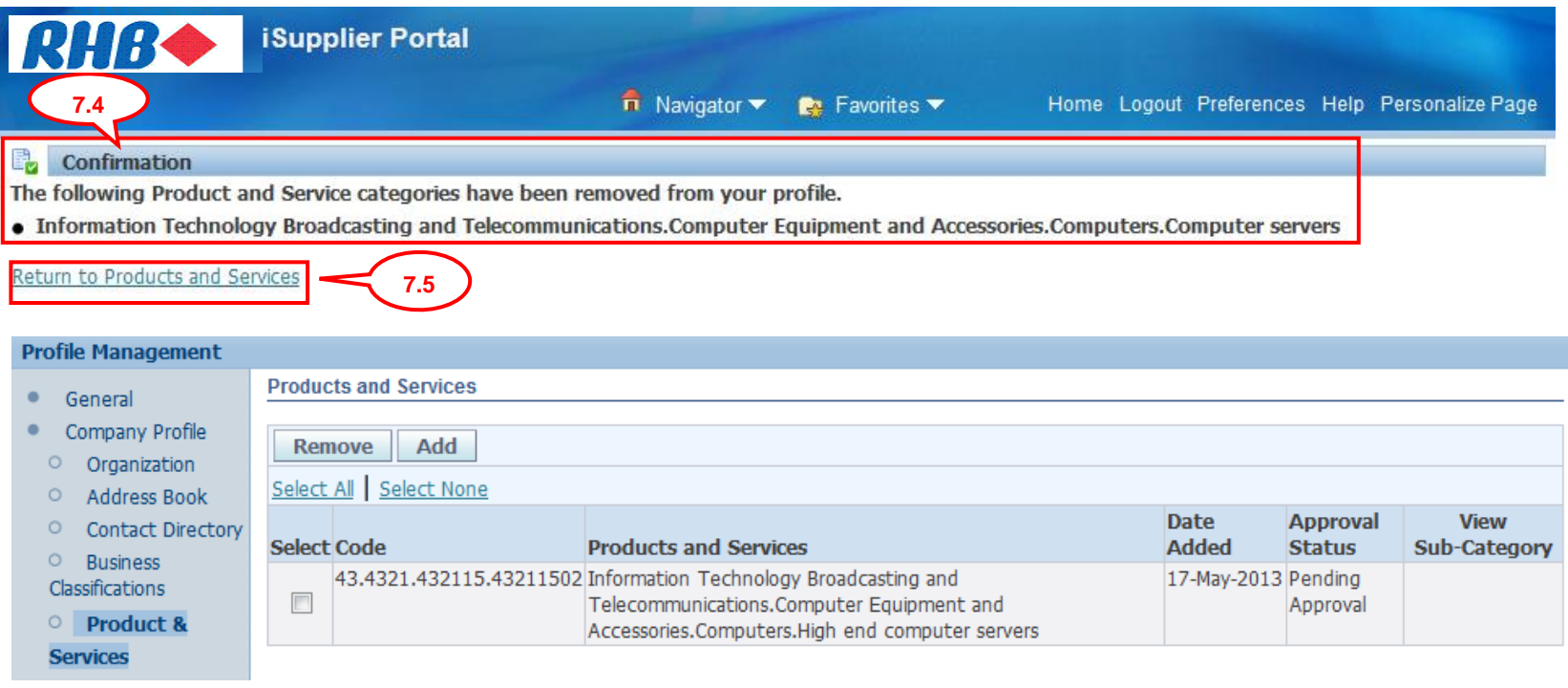

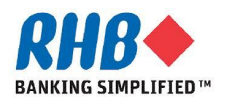

# **Thank you**

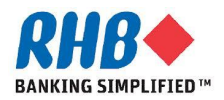